公司地址:深圳市南山区深南路科技园工业厂房24栋南段1层、3-5层、28栋北段1-4层 公司网址: http://www.tp-link.com.cn 7103505994 REV1.1.0

# H.265 网络硬盘录像机

快速安装指南

**物品清单**

## **产品外观**

# **硬盘安装**

1.拧开机箱后面板及侧面上的螺丝,打开机箱上盖。

#### 3.将硬盘数据电源一体线的另一端连接在设备的主板上。

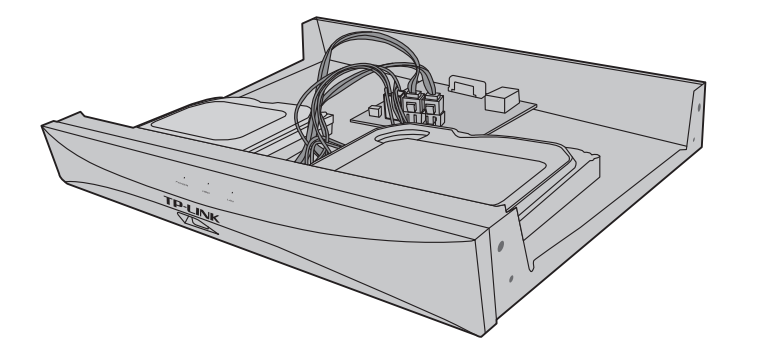

未经普联技术有限公司明确书面许可,任何单位或个人不得擅自仿制、复制、誊抄 或转译本手册部分或全部内容,且不得以营利为目的进行任何方式(电子、影印、 录制等)的传播。

除非有特殊约定,本手册仅作为使用指导,所作陈述均不构成任何形式的担保。 HDMI、HDMI 高清晰度多媒体接口以及HDMI 标志是HDMI Licensing Administrator,Inc.在美国和其他国家的商标或注册 商标。 HDMI

# **TP-LINK®**

普联技术有限公司 | TP-LINK TECHNOLOGIES CO., LTD.

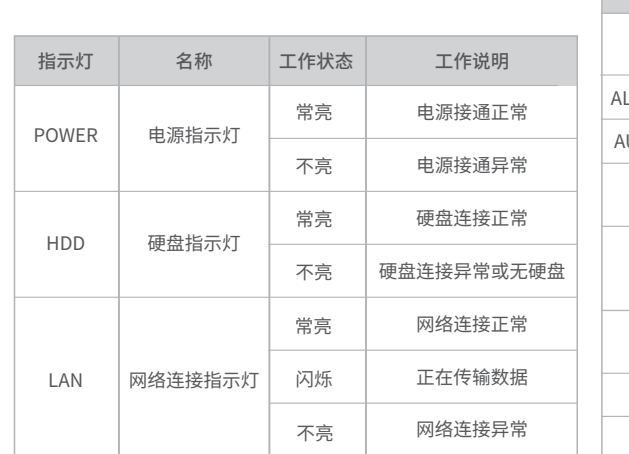

"TP-LINK安防服务"微信公众号

### 声明

Copyright © 2023 普联技术有限公司 版权所有,保留所有权利

本手册所提到的产品规格、图片和资讯等仅供参考,如有内容更新,恕不另行通知。

TP-LINK<sup>·</sup>为普联技术有限公司注册商标。本手册提及的所有商标,由各自所有人拥有。

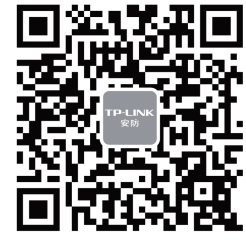

- 网络硬盘录像机的产品规格标贴位于设备底部。
- 请将网络硬盘录像机安装在电源插座附近,并确保可随时方便地拔掉插头以断电。
- **注意:** 网络硬盘录像机内的电池不得暴露在如日照、火烤或类似过热环境中。
	- 网络硬盘录像机不得遭受水滴或水溅,且设备上不得放置诸如花瓶一类的装满液体的物品。
	- 本产品不提供硬盘,请自行购买,推荐使用监控专用硬盘。安装及更换硬盘时,请先切断电源,再打开机箱操作。
	- 请勿随意丢弃或掩埋废弃电池,否则会对环境造成污染。
	- 电池更换不当会有爆炸危险,不建议用户直接更换;如需更换,只能用同样类型或等效类型的电池进行更换。
	- 本产品支持搭配角铁和螺钉安装,安装螺钉数量:8PCS,螺纹规格:M3,螺钉长度:4mm,可参考图右安装角铁。

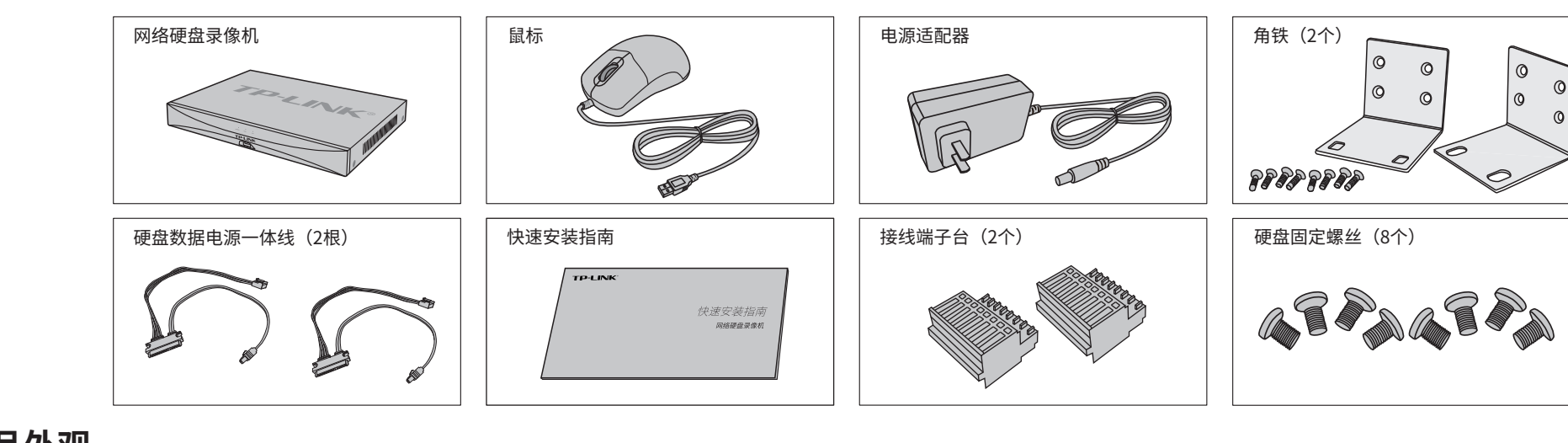

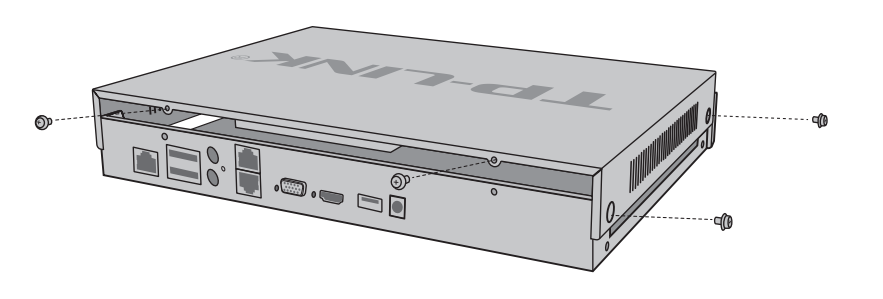

2.将硬盘数据电源一体线一端连接在硬盘上,再将硬盘上的4个螺丝孔对准机箱 内底部预留孔,用螺丝将硬盘固定到设备底部。

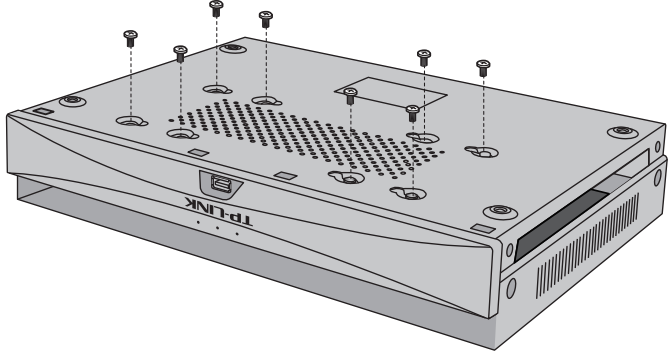

#### 4.将机箱上盖安装回设备上,并拧紧螺丝固定。

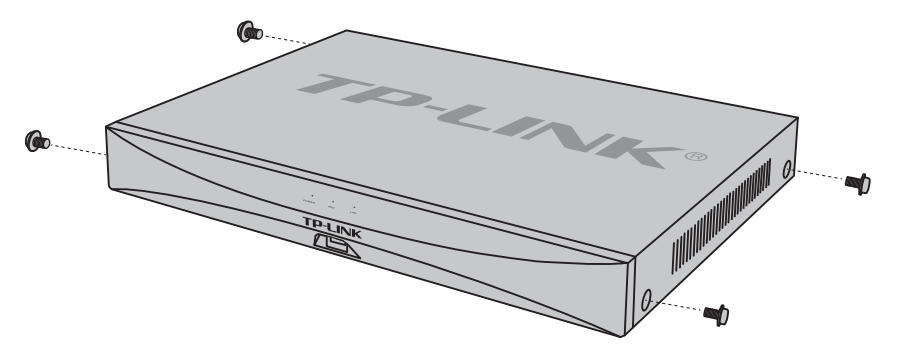

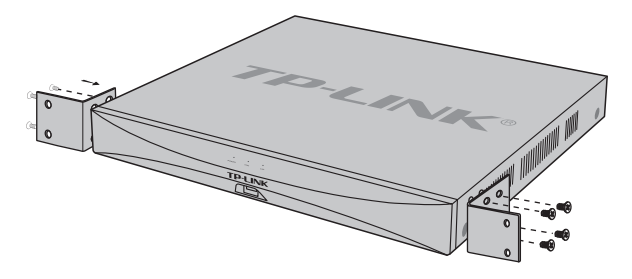

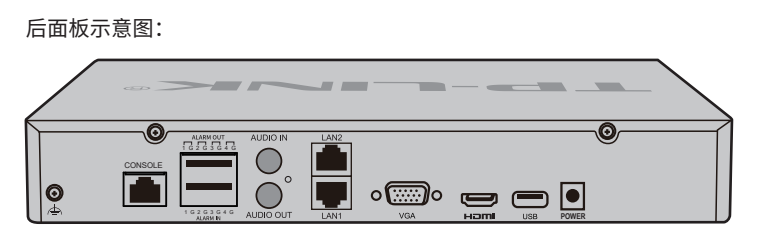

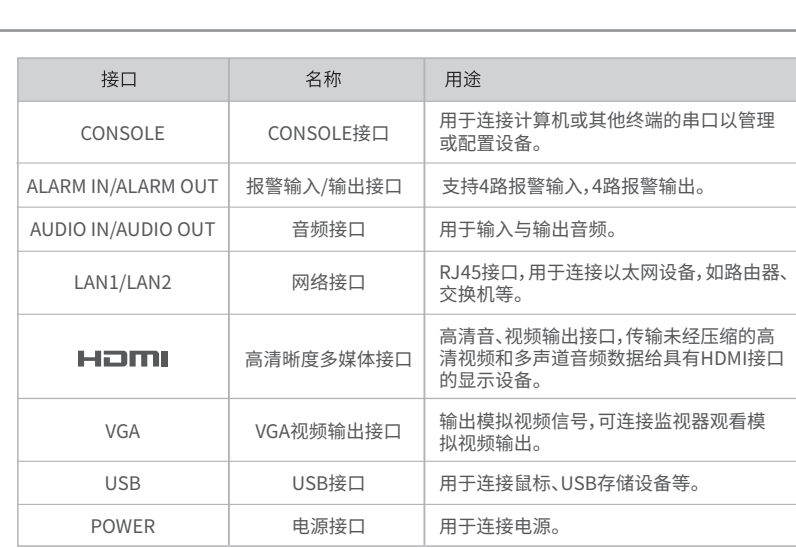

### 前面板示意图:

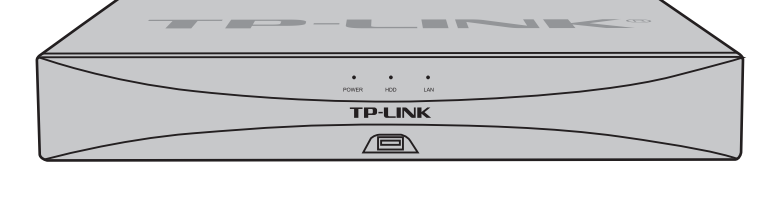

网络硬盘录像机(NVR)需与网络摄像机(IPC)搭配使用。当网络中使用多台IPC时,若单独管理每一台IPC,将使得网络管理工作繁琐而复杂,此时,可使用NVR统一管理网络中的所有IPC。

# **手机APP远程监控**

NVR通过交换机或直接连接到可上网的路由器,配置可以上网的IP地址、网关和DNS地址后,可以通过"TP-LINK物联"手机APP实现远程监控。

1.扫描二维码下载安装"TP-LINK物联"APP,创建账号并登录。 (若暂时不登录,可以直接查看局域网设备,但仅在线模式支持远 程预览、回放。)

2.进入APP,点击页面右上角的加号,开启扫描功能;扫描NVR底面 或GUI页面上的二维码添加设备。

3.设备添加完成后,即可在预览界面找到该设备的监控画面。

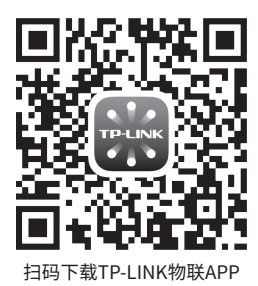

技术支持热线:400-8830-630 E-mail: fae@tp-link.com.cn 服务地址: 深圳市光明新区普联科技园二期 普联技术有限公司(客服部) 邮 编: 518107

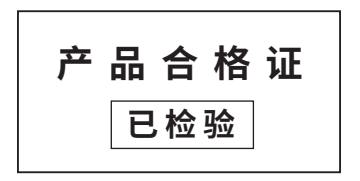

### **有毒有害物质含量声明**

# **产品保修卡**

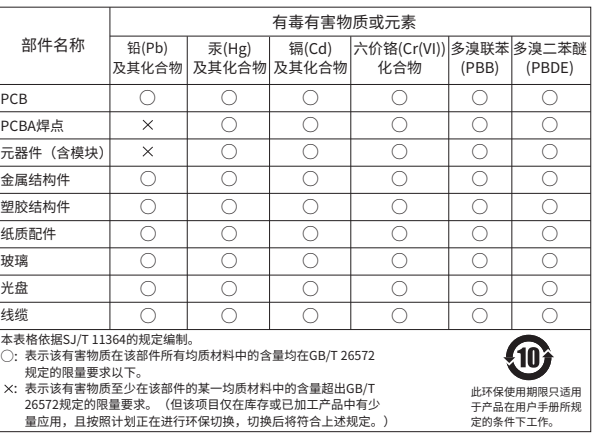

**TP-LINK 主菜单** D **JK**  $\Box$  $\Box$ 6 8 0  $\circled{C}$  $\boxed{\sum}$ 6画面 1画面 4画面 8画面 9画面 上一屏 下一屏  $\textcircled{\footnotesize{2}}$  $\circledcirc$  $\boxed{2}$  $\textcircled{\scriptsize{E}}$ 开始轮巡 开启全天 定时录像 开启全天移 图像模式 动侦测录像  $\boxed{\mathbf{H}$  $\left[\infty\right]$  $\Box$  $\boxplus$  $\boxed{\mathcal{Q}_+}$  $\boxed{\blacksquare}$ 录像回放 添加IPC 录像控制 设置 信息日志 帮助 调试模式  $\boxed{\circlearrowleft}$ DT **NK**  $\Box$  -\*图片仅供示意,界面以实际GUI展示为准。 **说明:**若局域网中连有电脑,可以通过电脑登录NVR的Web界面进行管理,NVR默认管理地址为**192.168.1.240**。

2.登录后,NVR将自动搜索接入的IPC和硬盘,点击"一键 初始化",将自动完成基本参数设置、硬盘初始化和录像

- 一、下列情况不属于免费维修范围,普联技术有限公司可提供有偿服务,敬请注意:
- 已经超出保换、保修期限;
- 未按使用说明书要求安装、使用、维护、保管导致的产品故障或损坏;
- 擅自涂改、撕毁产品条形码;
- 未经普联技术有限公司许可,擅自改动本身固有的设置文件或擅自拆机修理;
- 意外因素或人为行为导致产品损坏,如输入不合适电压、高温、进水、机械破坏、 摔坏、产品严重氧化或生锈等;
- 客户发回返修途中由于运输、装卸所导致的损坏;
- 

#### 特别说明:

- 保修保换仅限于主机,包装及各类连线、软件产品、技术资料等附件不在保修保换范围内。
- 若产品购买后的15天内出现设备性能问题,且外观无划伤,可直接更换新产品。在免费保换期间, 产品须经过普联技术有限公司检测,确认故障后,将更换同一型号或与该产品性能相当的返修良 品,更换下来的瑕疵产品归普联技术有限公司所有;无故障产品,将原样退回。

- 因不可抗拒力如地震、火灾、水灾、雷击等导致的产品故障或损坏;
- 其他非产品本身设计、技术、制造、质量等问题而导致的故障或损坏。
- 二、技术支持和软件升级服务:

三、TP-LINK产品售后服务承诺:二年保修 更多详细资料请查询TP-LINK官方网站

- 在我们的服务机构为您服务时,请您带好相应的发票和产品保修卡; 如您不能出示以上证明,该 产品的免费保修期将自其生产日期开始计算。如产品为付费维修,同一性能问题将享受自修复之 日起三个月止的免费保修期,请索取并保留好您的维修凭证。
- 经普联技术有限公司保换、保修过的产品将享受原始承诺质保的剩余期限再加三个月的质保期。
- 返修产品的邮寄费用由发送方单向负责。
- 经销商向您作出的非普联技术有限公司保证的其它承诺,普联技术有限公司不承担任何责任。

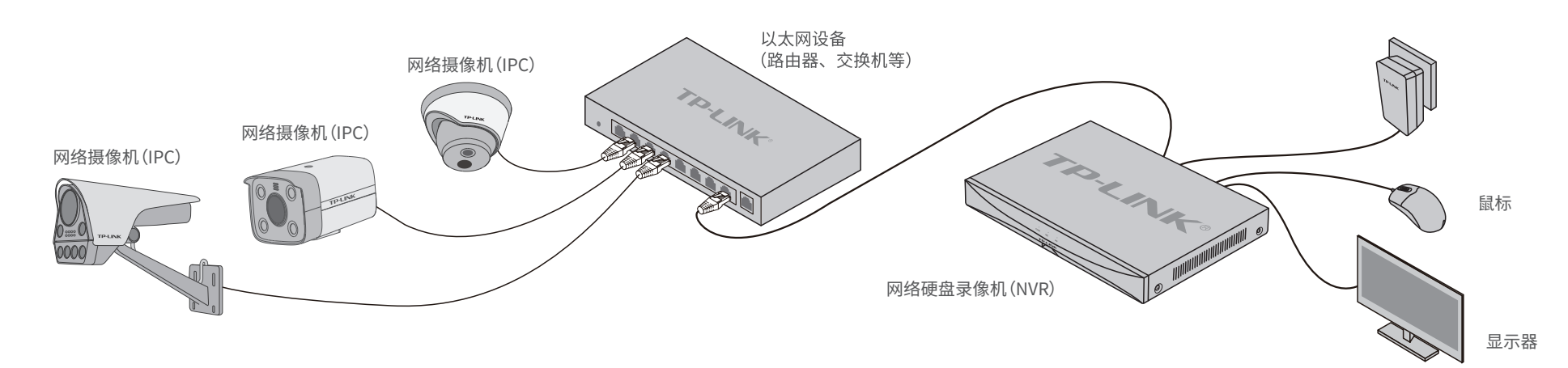

在您送修产品之前,请致电我公司技术支持热线:400-8830-630,以确认产品故障。 您也可以发送邮件至**fae@tp-link.com.cn**寻求技术支持。同时我们会在第一时间 内将研发出的各产品驱动程序、最新版本升级软件发布在我们的官方网站: **www.tp-link.com.cn**,方便您免费下载。

## **本地GUI页面管理**

1.将NVR的VGA或HDMI口连接显示器,USB口连接鼠标,显示器 上将显示激活设备界面,请先设置管理员密码与摄像机激活密码, 点击"开始激活"将激活设备并登录。

3.初始化设置完成后,即可进入预览界面。进入预览界面,可单击鼠标左键可打开对应通道的工具栏, 单击鼠标右键可打开主菜单,根据需求选择、设置。

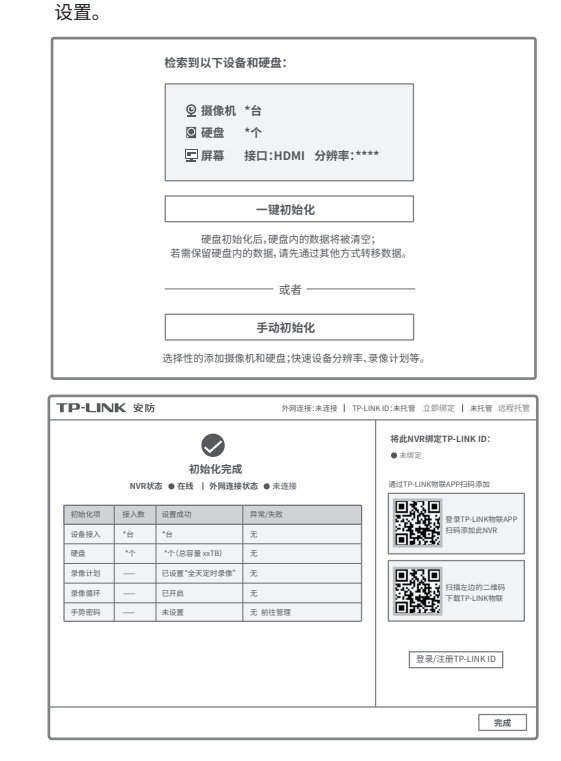

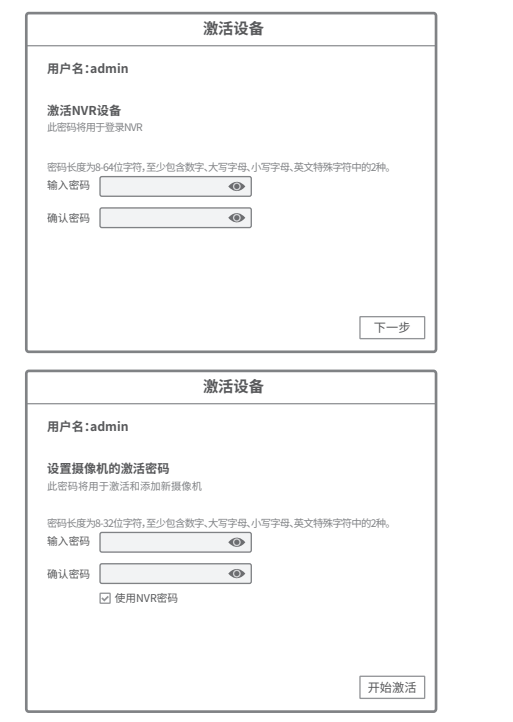

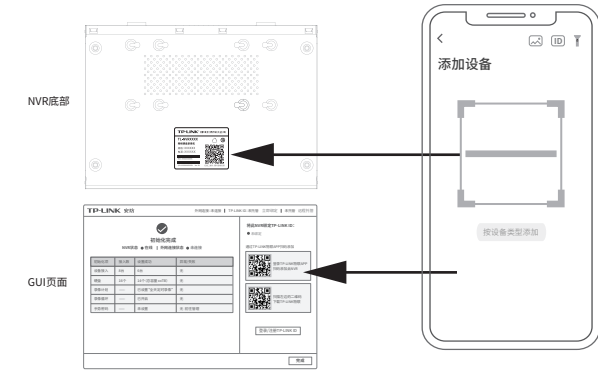

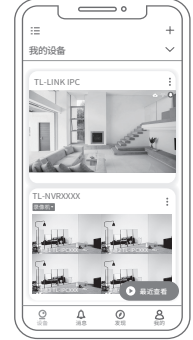

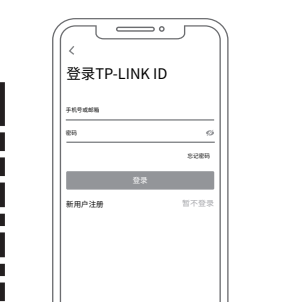

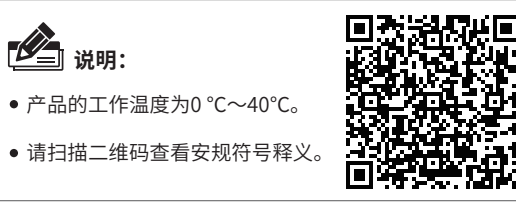

### TP-LINK 客户服务